# **Configuring Chrome OS Devices (Staff and Students) – Wi-Fi & Proxy Settings for non-Internet@Edge schools**

# Step 1:

Click on the clock and select Settings "gear" icon.

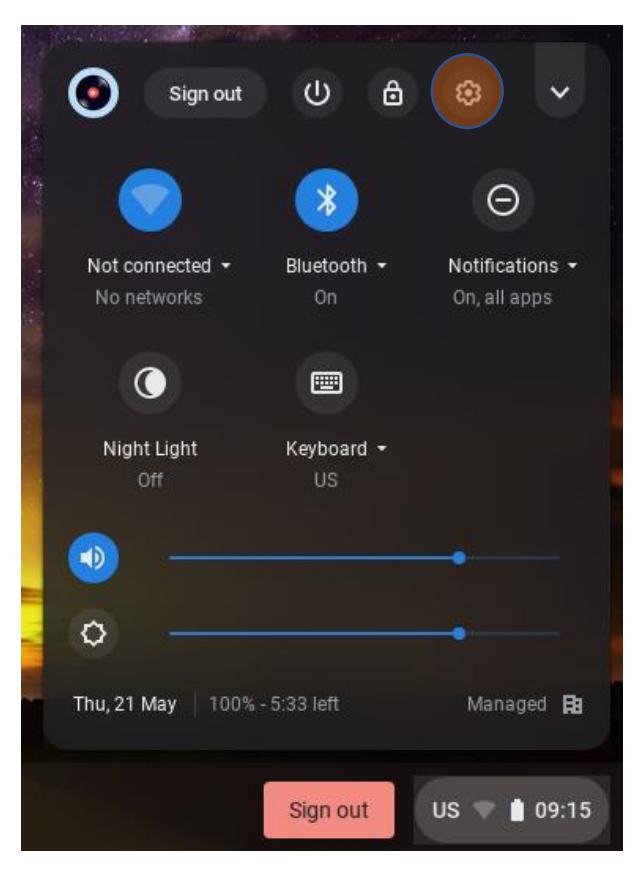

# Step 2:

Under "Network" select "Wi-Fi"

# Network

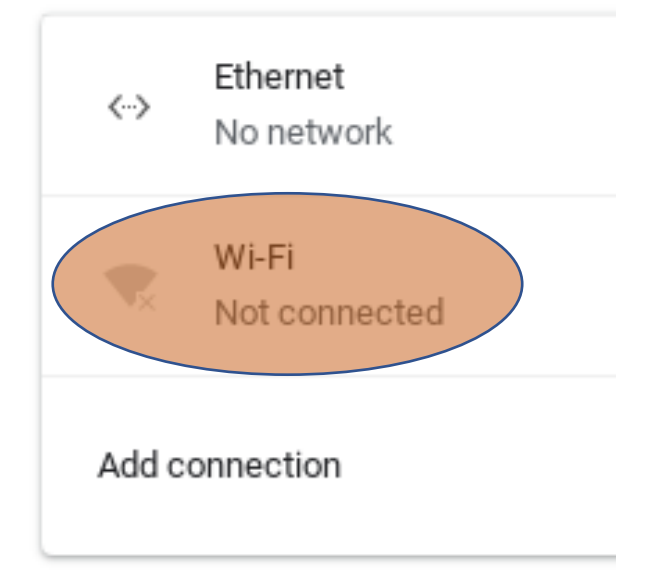

```
Step 3:
```
Select "detnsw" from the list of networks shown

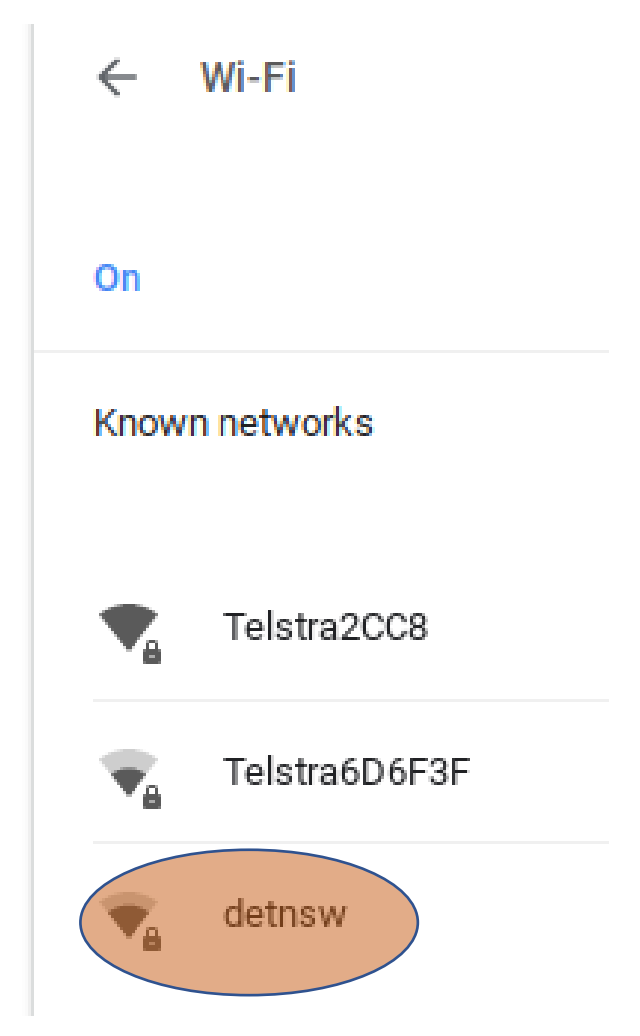

# Step 4:

In the popup box: 1. Under "EAP method" select "PEAP". 2. Under "EAP Phase 2 authentication" select "Automatic". 3. Under "Server CA certificate" select "Do not check".

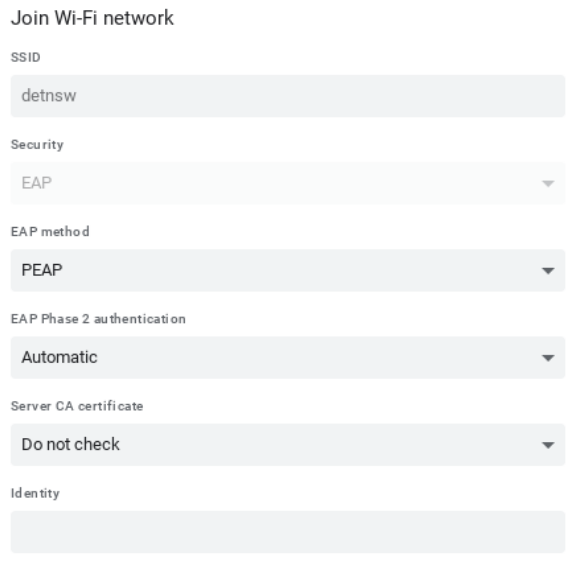

#### Step 5:

Under "Identity" enter in your *userid@detnsw* and under "Password" your DET password. Then select "Connect". *[NOTE: If at this point you receive an error message such as "Error configuring network" – select Cancel. Then select Known Networks then click on the triple dots next to "detnsw" and forget the network. Shut down (clock > shut down) and turn it back on and then go through the process of connecting the "detnsw" Wi-Fi again. This will often work.]*

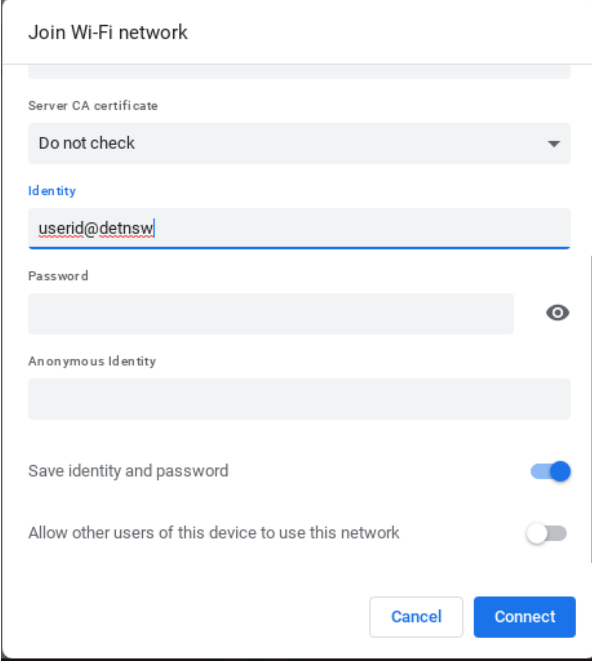

## Step 6:

You should now be back at the "Wi-Fi" page. Select the "detnsw" network. *[NOTE: if you see a message similar to the one shown here about needing to visit a login page – ignore it].* 

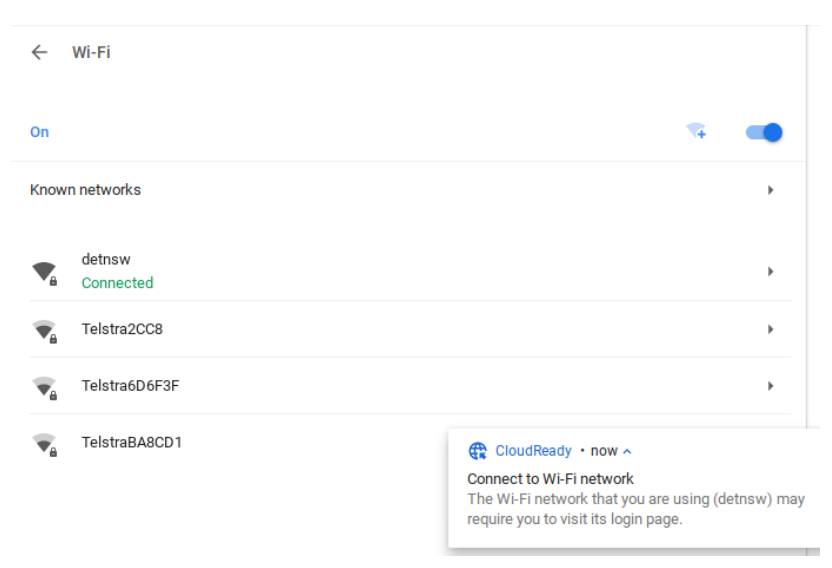

## Step 7:

In the "detnsw" settings page scroll down to the "Proxy" section and expand it. Change the "Connection type" to "Automatic proxy configuration" and enter in the following URL: <http://pac.det.nsw.edu.au/fib/proxy.pac> You can then close this window.

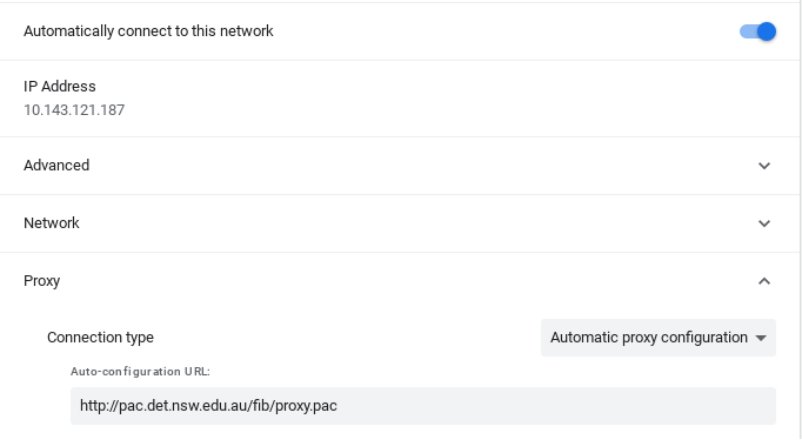

## Step 8:

Open up the web browser and browse to webpage [\(http://www.google.com](http://www.google.com/) is best). You should now see a prompt to "Sign in" to the proxy. In the "Username" box enter in your *userid@detnsw* and in the "Password" box your DET password. Then select "Sign in".

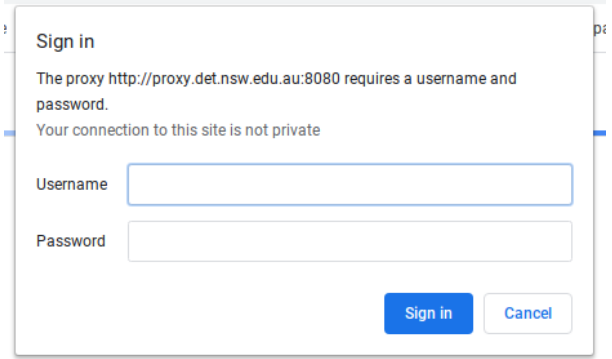

## Step 9:

You Chromebook / Chrome OS device should now be working.